# **DESCRIÇÃO DO SOFTWARE**

# **Projetor Proinfo**

# **LINUX Educacional**

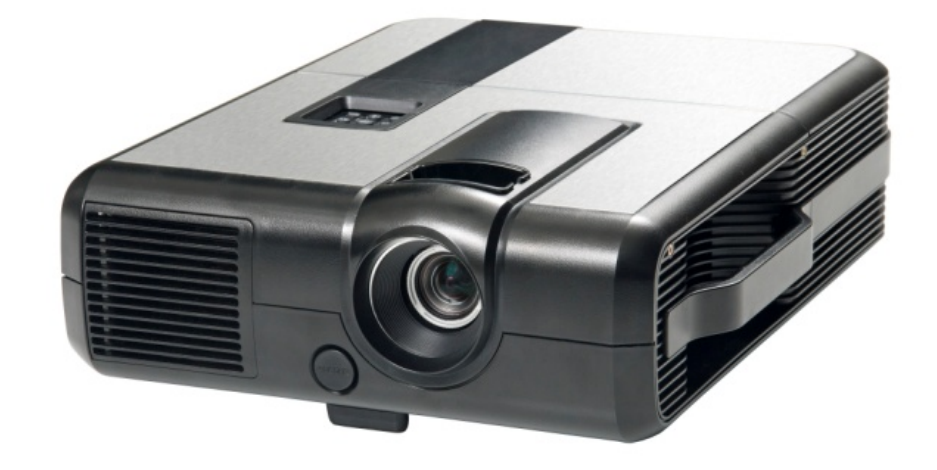

69.000.70210-1

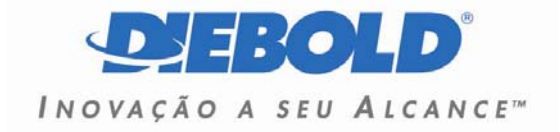

#### Versão Original

2011 PROCOMP Amazônia Indústria Eletrônica Ltda. - DIEBOLD

*Histórico de Elaboração deste manual:* 

Código Atual: PJSW.16/2U

Liberado p/: Produtos PC

Editado p/: Documentação - Engenharia

#### **HISTÓRICO DO MANUAL**

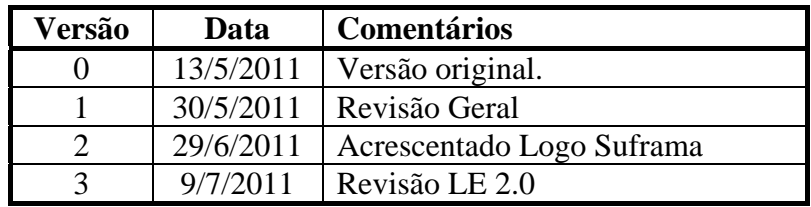

Este documento é de propriedade da PROCOMP Amazônia Indústria Eletrônica Ltda, DIEBOLD.

Tem caráter técnico / informativo.

Todos os direitos são reservados.

Não pode, no todo ou em parte ser copiado, fotocopiado, reproduzido, traduzido ou reduzido a qualquer meio eletrônico ou forma legível por máquina, sem a autorização escrita da PROCOMP Amazônia Indústria Eletrônica Ltda.

Esta se reserva, por outro lado, o direito de alterar seu conteúdo e forma, sem qualquer aviso prévio.

São Paulo, 10 de julho de 2011.

**Impresso no Brasil** 

**Reprodução Proibida** 

# SUMÁRIO

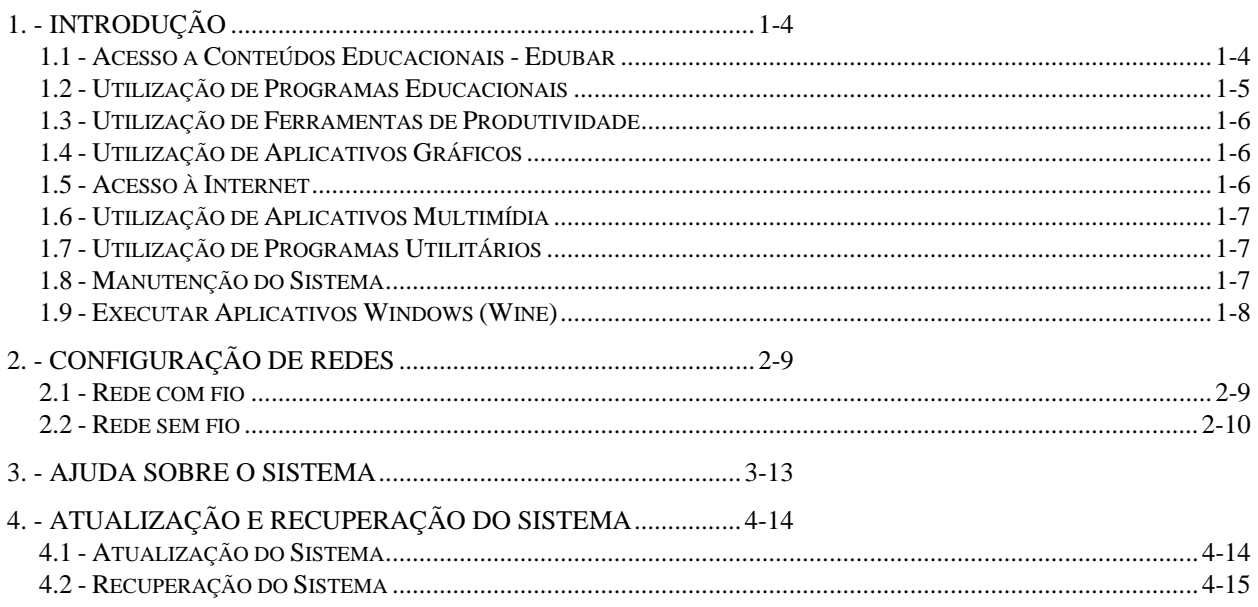

# **FIGURAS**

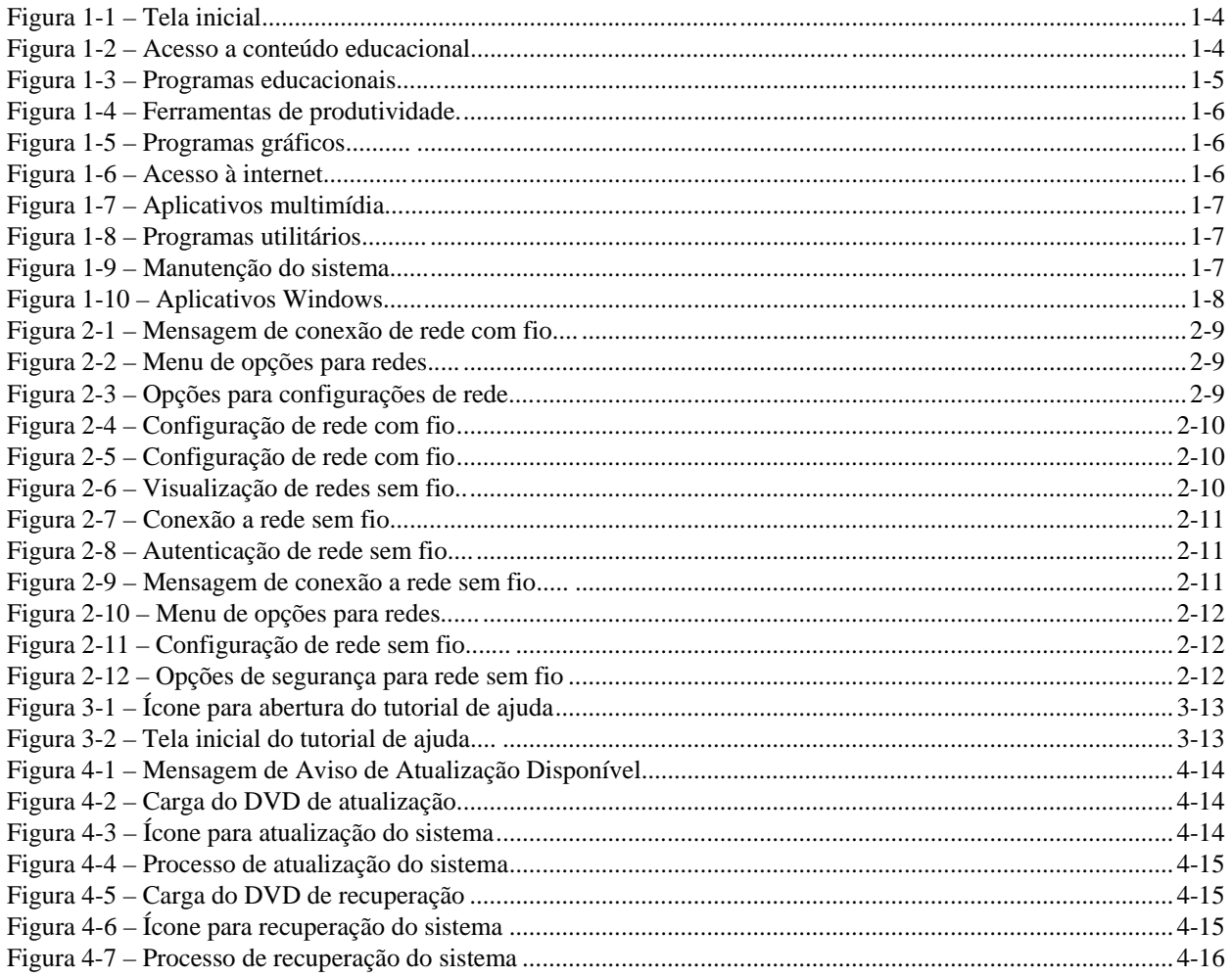

# **1. - INTRODUÇÃO**

<span id="page-3-0"></span>O sistema operacional instalado no Projetor Proinfo é baseado na distribuição Linux Ubuntu.

A carga do sistema é automática e disponibiliza ao usuário uma interface gráfica:

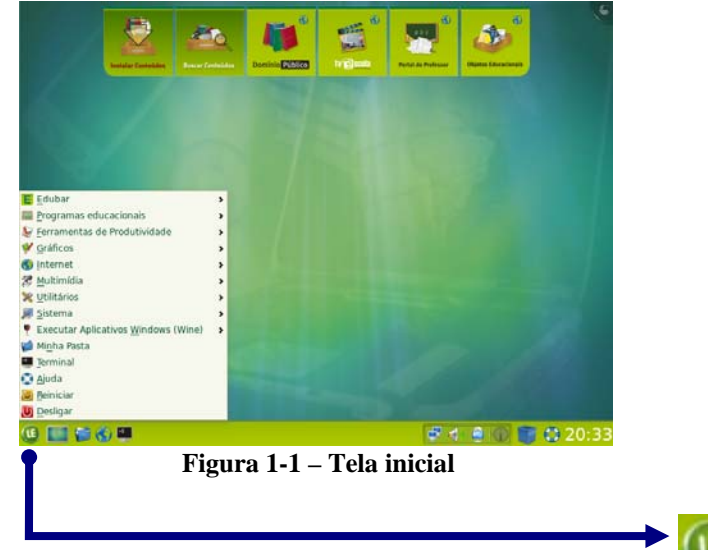

<span id="page-3-2"></span>A partir daí, o usuário poderá executar, desde o menu Iniciar as seguintes operações:

(OBS: a seleção da opção escolhida pode ser feita clicando o botão direito do mouse ou digitando a letra sublinhada)

#### <span id="page-3-1"></span>**1.1 - Acesso a Conteúdos Educacionais - Edubar**

Os acessos a partir do **Edubar** são: **1. Instalar conteúdos educacionais Observação:** estas opções também podem ser acessadas **2. Buscar conteúdos educacionais**  através dos ícones localizados na **3. Portal Domínio Público**  parte superior da tela **4. TV Escola 5. Portal do Professor 6. Banco Internacional de Objetos Educacionais E** Instalar Conteúdos Educa<br> **A** Buscar Conteúdos Educa<br> **A** Buscar Conteúdos Educa<br> **A** Buscar<br> **Portal do Professor<br>
<b>A** Bunco Internacional de QB<br> **Bunco Internacional de QB** F Eduba E Equivalente de Produtividade<br>La Erramentas de Produtividade<br>La Erramentas de Produtividade Acesso a conteúdos .<br>Cinnal da Ohiotor Educa educacionais Themi<br>Chauda **Figura 1-2 – Acesso a conteúdo educacional** (B) 回 高 高 画

<span id="page-3-3"></span>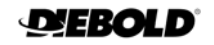

## <span id="page-4-0"></span>**1.2 - Utilização de Programas Educacionais**

#### **1. Ambiente de programação**

- 1. Linguagem Logo (KTurtle)
- 2. Linguagem de programação (Squeak)

### **2. Ciência**

- 1. Tabela periódica de elementos (Kalzium)
- 2. Teoria dos grafos de rocs

### **3. Física**

1. Simulador físico interativo (Step)

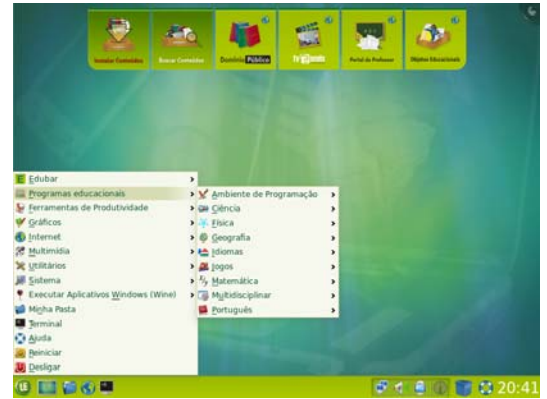

Figura 1-3 – Programas educacionais

# <span id="page-4-1"></span>**4. Geografia**

- 1. Globo na área de trabalho (Marple)
- 2. Planetário virtual (KStars)
- 3. Treinamento em Geografia (KGeography)

# **5. Idiomas**

- 1. Aprender o alfabeto (KLettres)
- 2. Ferramenta de referência/estudo do japonês (Kiten)
- 3. Jogo da forca (KHangMan)
- 4. Jogo de ordenação de letras (Kanagram)
- 5. Treinador de vocabulário (Parley)

#### **6. Jogos**

- 1. Arcade
- 2. Jogos de cartas
- 3. Jogos de tabuleiro
- 4. Jogos para crianças
- 5. Táticas e estratégias
- 6. Jogos de lógica

# **7. Matemática**

- 1. Calculadora gráfica (KAlgebra)
- 2. Desenho de funções matemáticas (KmPlot)
- 3. Exercícios com frações (KBruch)
- 4. Geometria dinâmica (GeoGebra)
- 5. Geometria interativa (Kig)
- 6. Software matemático (Cantor)

# **8. Multidisciplinar**

- 1. Série educacional (GCompris)
- 2. Administração do GCompris)
- 3. Desenho (Tux Paint)

# **9. Português**

- 1. Jogo Simon Diz (Blinken)
- 2. Treinador de vocabulário (KWordQuiz)

## <span id="page-5-0"></span>**1.3 - Utilização de Ferramentas de Produtividade**

- **1. Banco de Dados (BrOffice.org Base)**
- **2. Editor de Apresentação (BrOffice.org Impress)**
- **3. Editor de Desenho (BrOffice.org Draw)**
- **4. Editor de Planilha (BrOffice.org Calc)**
- **5. Editor de Texto (BrOffice.org Writer)**
- **6. Gerência de Projetos (Planner)**
- **7. Recurso para anotações (Xournal)**
- **8. Visualizador de Arquivo (PDF) (Ocular)**

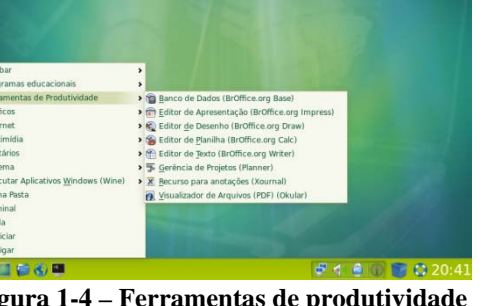

 **Figura 1-4 – Ferramentas de produtividade.**

#### <span id="page-5-3"></span><span id="page-5-1"></span>**1.4 - Utilização de Aplicativos Gráficos**

- **1. Editor de imagens (GIMP)**
- **2. Editor de imagens Vetoriais (Inkscape)**
- **3. Editor de PDF (PDF Editor)**
- **4. Gerenciador de Fotos (digikam)**
- **5. Manipulador de Animações (Muan)**
- **6. Programa de Captura de Tela (KSnapshot)**
- **7. Programa de Pintura (KolourPaint)**
- **8. Visualizador de Imagens (GwenView)**

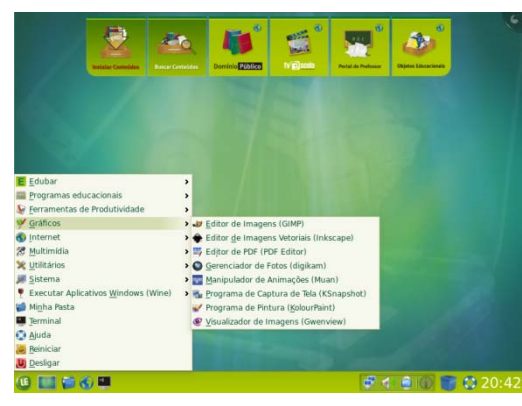

**Figura 1-5 – Programas gráficos..........**

#### <span id="page-5-4"></span><span id="page-5-2"></span>**1.5 - Acesso à Internet**

- **1. MSN Messenger para Linux (aMSN)**
- **2. Navegador WEB (Mozilla Firefox)**
- **3. Navegador WEB (Konqueror)**
- **4. Cliente de área de trabalho remota (KRDC)**
- **5. Compartilhamento de área de trabalho (Krfb)**
- <span id="page-5-5"></span>**6. Verifica atualização**

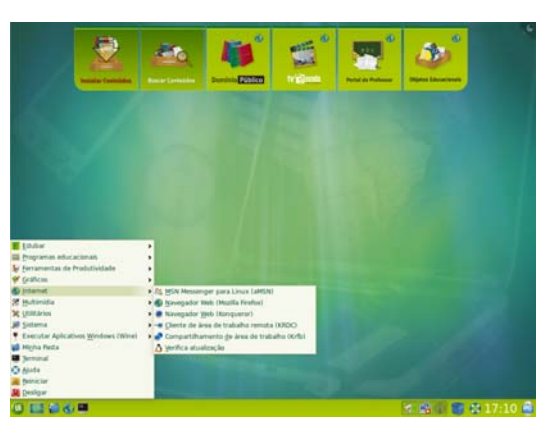

Figura 1-6 – Acesso à internet

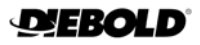

## <span id="page-6-0"></span>**1.6 - Utilização de Aplicativos Multimídia**

- **1. Extrair DVD (AcidRip DVD Ripper)**
- **2. Editor de Áudio (Audacity)**
- **3. Editor de Vídeo (Avidemux)**
- **4. Gravação de CD/DVD (K3b)**
- **5. Editor de Vídeo (Kdenlive)**
- **6. Editor de Vídeo (Kino)**
- **7. Mixagem de som (Kmix)**
- **8. Multimedia Converter**
- **9. Reprodutor Multimídia (VLC media player)**
- **10. Webcam (Xaw TV)**

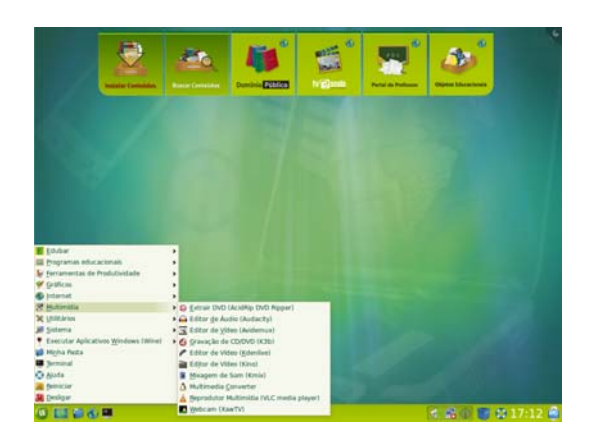

**Figura 1-7 – Aplicativos multimídia.........**

#### <span id="page-6-3"></span><span id="page-6-1"></span>**1.7 - Utilização de Programas Utilitários**

- **1. Amplificador de Tela (KMag)**
- **2. Bloco de notas (Kate)**
- **3. Calculadora (SpeedCrunch)**
- **4. Compactador de Arquivos (Ark)**
- **5. Digitalização de documentos (Scangui)**
- **6. Histórico da Área de Transferência (Klipper)**
- **7. Procurar arquivos ou pastas**
- **8. Tutorial para digitação (Klavaro)**
- **9. Tutorial para digitação (KTouch)**

#### <span id="page-6-4"></span><span id="page-6-2"></span>**1.8 - Manutenção do Sistema**

- **1. Centro de controle**
- **2. Informações do Sistema**
- **3. Adicionar e Remover Programas (Adept)**
- **4. Kbluetooth**
- **5. Comandos UNIX (Terminal konsole)**
- **6. Configurar o Painel**
- **7. Configurar Resolução de Vídeo**
- **8. Editor de Partição (GParted)**
- **9. Executar comando**
- **10. Ferramenta de Backup de Pacotes (APTonCD)**

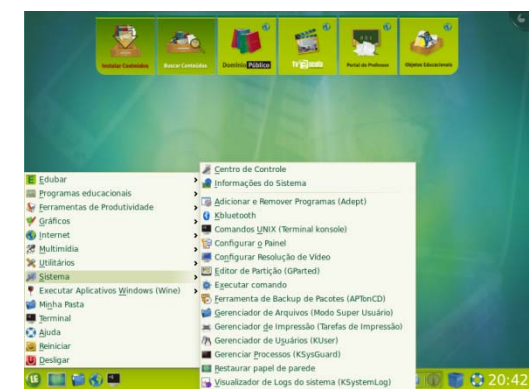

**Figura 1-9 – Manutenção do sistema......**

- <span id="page-6-5"></span>**11. Gerenciador de Arquivos (Modo Super Usuário)**
- **12. Gerenciador de Impressão (Tarefas de impressão)**
- **13. Gerenciador de Usuários (KUser)**
- **14. Gerenciar Processos (KSysGuard)**
- **15. Restaurar papel de parede**
- **16. Visualizador de Logs do sistema (KSystemLog)**

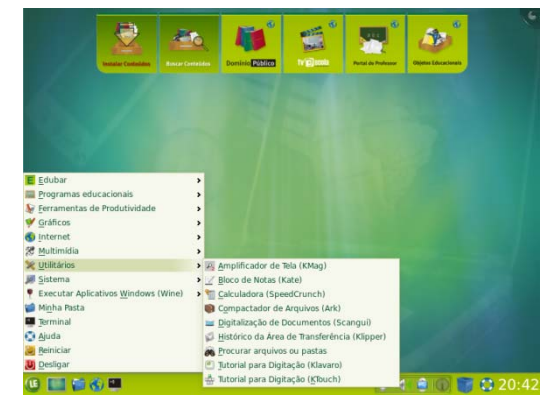

**Figura 1-8 – Programas utilitários..........**

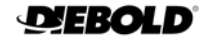

# <span id="page-7-0"></span>1.9 - Executar Aplicativos Windows (Wine)

- 1. Programs
	- > <u>A</u>ccessories<br>> Notepad
	-
- 2. Browse C: Drive
- <span id="page-7-1"></span>
- 3. Configure Wine<br>4. Uninstall Wine Software

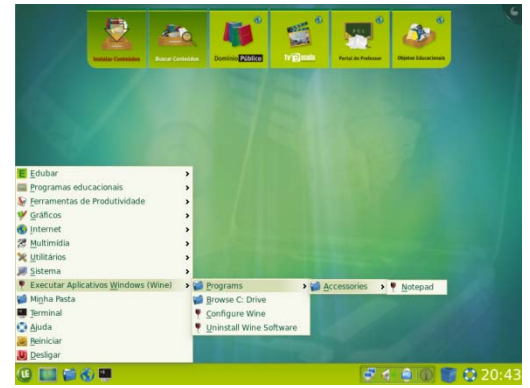

Figura 1-10 - Aplicativos Windows

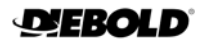

# **2. - Configuração de Redes**

#### <span id="page-8-1"></span><span id="page-8-0"></span>**2.1 - Rede com fio**

A rede com fio vem preparada para configuração automática no momento em que o cabo é conectado, desta forma, o projetor receberá automaticamente os parâmetros da rede e exibirá uma mensagem informando que a conexão foi estabelecida.

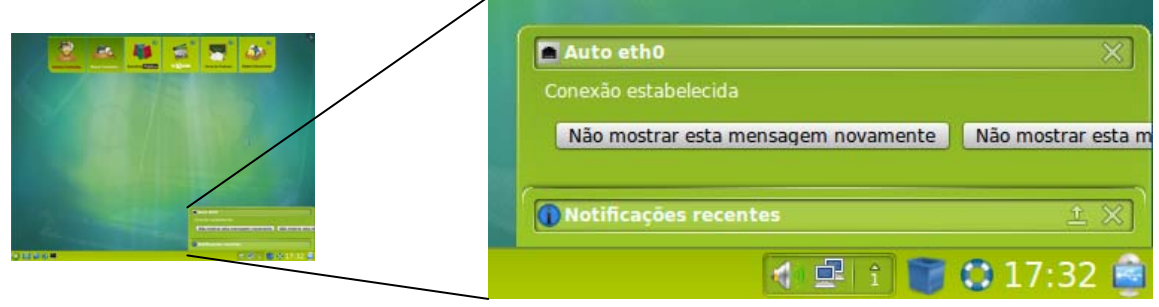

**Figura 2-1 – Mensagem de conexão de rede com fio....**

<span id="page-8-2"></span>Caso sua rede não possua um servidor DHCP e seja necessário configurá-la manualmente, clique com o botão direito do mouse sobre o ícone e, no menu de opções, clique em **.** Editar conexões...

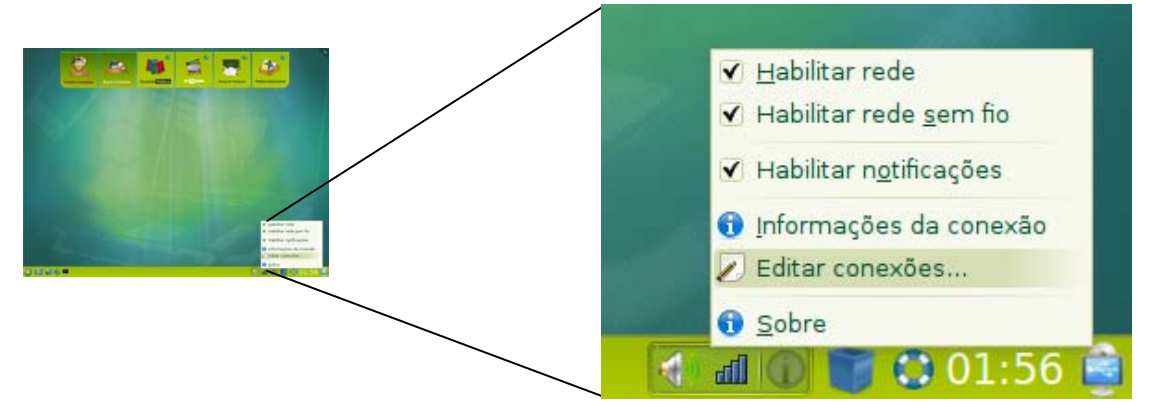

Figura 2-2 – Menu de opções para redes

<span id="page-8-3"></span>Será exibida a tela para configuração das conexões de rede.

Selecione a aba **Com fio**.

Clique sobre a rede **Auto eth0**.

Editar...

<span id="page-8-4"></span>Clique em

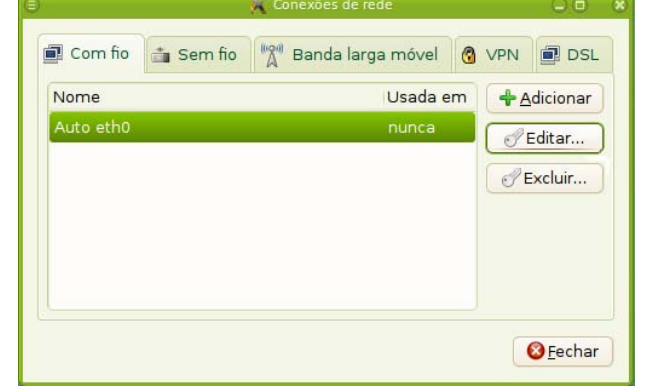

**Figura 2-3 – Opções para configurações de rede....**

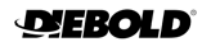

Na tela seguinte, selecione a aba Nome da conexão: Auto eth0 ✔ Conectar automaticamente **Configurações IPv4**.

Na caixa Método, selecione a opção **Manual**.

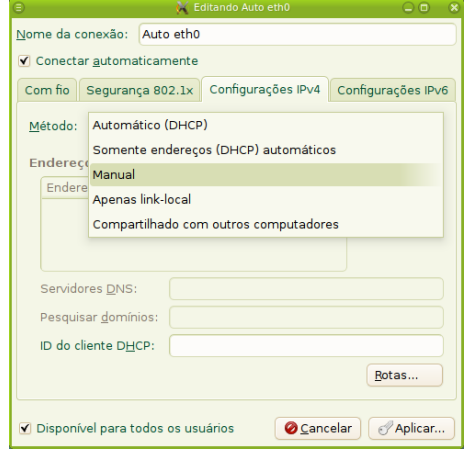

**Figura 2-4 – Configuração de rede com fio** 

<span id="page-9-1"></span>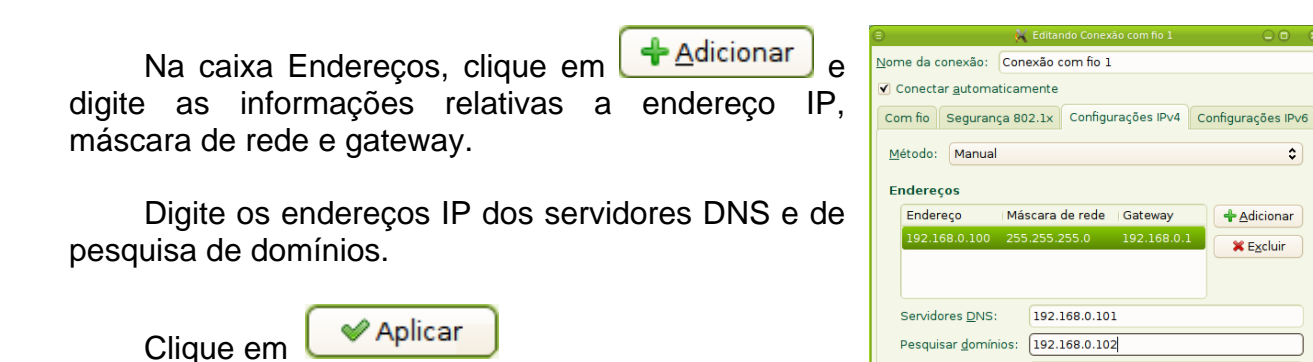

**Figura 2-5 – Configuração de rede com fio** 

Rotas.

Cancelar | *Aplicar* 

ID do cliente DHCP:

Disponível para todos os usuários

#### <span id="page-9-2"></span><span id="page-9-0"></span>**2.2 - Rede sem fio**

Clicando-se sobre o ícone **localizado** na parte direita da barra inferior é possível visualizar as redes sem fio que estão acessíveis.

<span id="page-9-3"></span>

|                                                                                              | Rede com fio                      |               |   |
|----------------------------------------------------------------------------------------------|-----------------------------------|---------------|---|
| <b>STEP</b>                                                                                  | desconectado                      |               |   |
|                                                                                              | Redes sem fio                     |               |   |
|                                                                                              | desconectado                      |               |   |
|                                                                                              | Disponível                        |               |   |
|                                                                                              | #lab_dbld                         |               |   |
|                                                                                              | froben2011                        | нf            |   |
| <b>Books come the</b><br><b>STATISTICS</b><br><b><i>Simboo seeds the</i></b><br>Manufacturer | ness                              | ad            |   |
| 44.94<br><b>Versitt</b><br>$-1$                                                              | Conexões VPN                      | $\rightarrow$ |   |
| <b><i><u>International</u></i></b><br>parties of a wide part for staffer.                    | Conectar-se a rede sem fio oculta |               |   |
| Ing published<br>○日本市■                                                                       | Criar nova rede sem fio           |               |   |
|                                                                                              |                                   | 虫             | Ê |

**Figura 2-6 – Visualização de redes sem fio..**

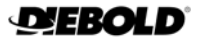

Para se conectar em qualquer das redes listadas, basta clicar sobre seu nome.

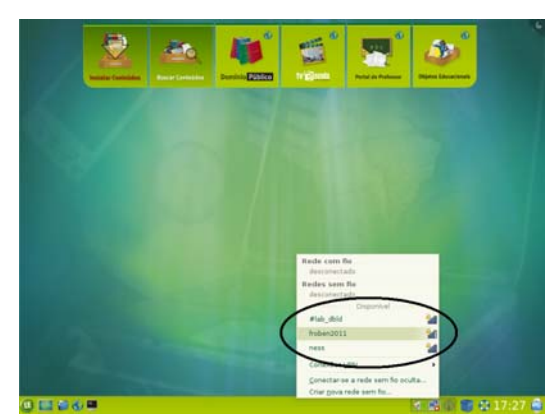

Figura 2-7 – Conexão a rede sem fio.

<span id="page-10-0"></span>Caso a rede escolhida requeira autenticação, será exibida a caixa de diálogo solicitando a digitação da senha.

> Conectar Digite a senha e clique em

|                                           | Autenticação necessária na rede sem fio               |  |
|-------------------------------------------|-------------------------------------------------------|--|
| Autenticação necessária pela rede sem fio |                                                       |  |
| acessar a rede sem fio "froben2011".      | Senhas ou chaves de criptografia são necessárias para |  |
| Segurança sem fio:                        | ٥<br>WPA & WPA2 pessoal                               |  |
| Senha:                                    | ,,,,,,,,                                              |  |
|                                           | Mostrar senha                                         |  |
|                                           | Cancelar<br>Conectar                                  |  |

**Figura 2-8 – Autenticação de rede sem fio....**

<span id="page-10-1"></span>Quando a conexão for estabelecida, uma mensagem será mostrada no canto inferior direito da área de trabalho.

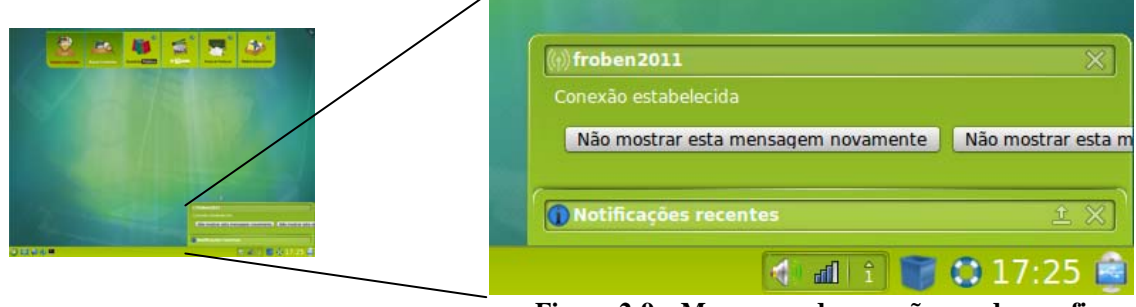

Figura 2-9 – Mensagem de conexão a rede sem fio

<span id="page-10-2"></span>Caso deseje que o projetor se conecte automaticamente a uma rede sem fio ao ser ligado, primeiro deve-se conectar manualmente seguindo os passos descritos acima. Após estabelecida a conexão, clique com o botão direito do mouse sobre o ícone **et e**, no menu de opções, clique em **v** Editar conexões...

| B                        | V Habilitar rede                |
|--------------------------|---------------------------------|
|                          | V Habilitar rede sem fio        |
|                          | V Habilitar notificações        |
| <b>ARTICLE IN AN ART</b> | <b>O</b> Informações da conexão |
| ○日本市                     | Editar conexões                 |
|                          | Sobre                           |
|                          | 01:56                           |

Figura 2-10 – Menu de opções para redes

<span id="page-11-0"></span>Será exibida a tela para configuração das conexões de rede.

Selecione a aba **Sem fio**.

Clique sobre a rede à qual o projetor está conectado.

Clique em

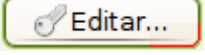

<span id="page-11-1"></span>Selecione a aba **Segurança sem fio**.

Digite a senha de acesso à rede.

Marque a caixa **Disponível para todos os usuários**.

Clique em

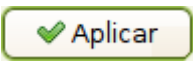

|                    | Conexões de rede                  |              | o                |
|--------------------|-----------------------------------|--------------|------------------|
| Sem fio<br>Com fio | $\mathbb{A}$<br>Banda larga móvel | <b>O</b> VPN | <b>■ DSL</b>     |
| Nome               | Usada em                          |              | + Adicionar      |
| Auto froben2011    | agora                             |              | Editar           |
|                    |                                   |              | <b>X</b> Excluir |
|                    |                                   |              |                  |
|                    |                                   |              |                  |
|                    |                                   |              |                  |
|                    |                                   |              |                  |
|                    |                                   |              | GEechar          |

Figura 2-11 – Configuração de rede sem fio

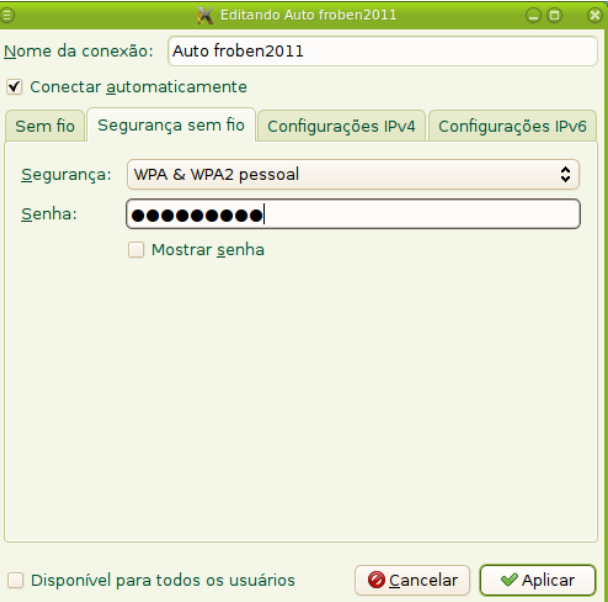

**Figura 2-12 – Opções de segurança para rede sem fio**

**@Fechar** 

Ao retornar à tela para configuração das conexões de rede, clique em

<span id="page-11-2"></span>Pronto, ao ser ligado o projetor se conectará automaticamente à rede sem fio configurada.

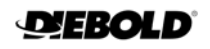

# **3. - Ajuda Sobre o Sistema**

<span id="page-12-0"></span>Na barra inferior você encontrará um ícone para abrir um tutorial de auxílio geral sobre o ambiente do Linux Educacional (LE).  $\longrightarrow$ 

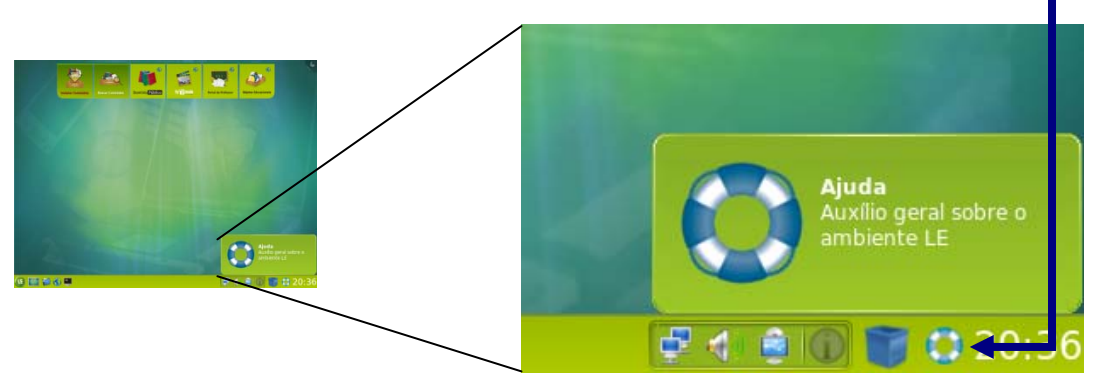

**Figura 3-1 – Ícone para abertura do tutorial de ajuda** 

<span id="page-12-2"></span><span id="page-12-1"></span>Um clique duplo sobre este ícone abrirá a tela inicial de ajuda.

| Sumário                                                                                                    | Voltar v > Avançar v   L Imprimir moldura     Copiar v Localizar                                                                 |
|----------------------------------------------------------------------------------------------------|----------------------------------------------------------------------------------------------------|
| Procurar                                                                                                    | <b>E)</b> O Ambiente Linux Educad                                                                                                |
| Conteúdo Glossário Opções de busca<br><b>M</b> Linux Educacional                                                                                                    | Próxima                                                                                                    |
| $\bigtriangledown$ / O Ambiente<br>$\triangleright$ / Como<br>/ Rem-vindo ao KDF<br>/ Manual do usuário do KDF<br><sup>25</sup> Manuais dos aplicativos<br>Módulos do centro de controle<br>Módulo do centro de informações do KDE<br><b>III.</b> Kioslaves<br><b>Idi.</b> Scrollkeeper<br>Manual do Plasma<br><b>In Tutoriais</b> | <b>O Ambiente Linux</b><br>Educacional<br>Revisão 1.1 (02/02/2011)<br>Copyright © 2010, 2011 LE Maintainer<br>Índice             |
| Il Páginas de manual do UNIX<br><b>M. Navegar nas páginas info</b><br>O FAQ do KDE<br>/ Informações de contato<br>/ KDE na Internet<br>Suportando o KDE<br>$\epsilon$<br>$\epsilon$                                                                                                    | 1. O Ambiente<br>Sobre o LE<br>Componentes<br>Edubar<br>Barra inferior<br>Menu LE<br>Area de Trabalho<br>Minha Pasta<br>$2$ Came |

**Figura 3-2 – Tela inicial do tutorial de ajuda....**

# **4. - Atualização e Recuperação do Sistema**

<span id="page-13-0"></span>Acompanha o Projetor Proinfo um DVD que contém, além de toda a documentação do produto, as ferramentas para realizar a atualização do sistema, assim como a sua recuperação, nos casos em que o equipamento fique não operacional devido à falha na carga do Linux Educacional.

#### <span id="page-13-1"></span>**4.1 - Atualização do Sistema**

Caso exista alguma atualização disponível, o sistema avisará através de uma mensagem durante a sua carga. Neste momento apenas tecle Enter e continue o uso normal do projetor.

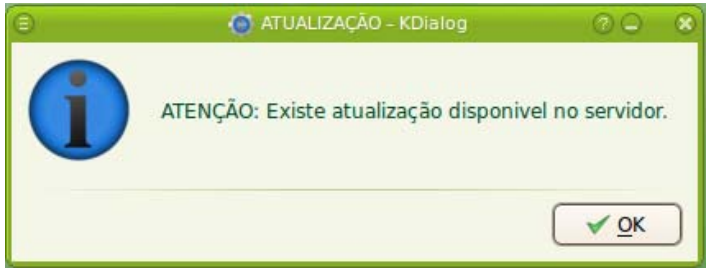

Figura 4-1 – Mensagem de Aviso de Atualização Disponível

<span id="page-13-2"></span>No momento mais adequado, e isso pode ser feito em qualquer equipamento com acesso à Internet, deve-se efetuar o download do arquivo de atualização no seguinte site: *http://webeduc.mec.gov.br/projetor*

O arquivo "Filesystem.squashfs" deve ser baixado e copiado para um Pendrive.

Ligue o Projetor e insira imediatamente o DVD de atualização para que a carga do sistema seja feita através dele. Insira também o Pendrive no qual está o arquivo baixado anteriormente em qualquer porta USB localizada na parte lateral do equipamento. Aguarde o final da carga.

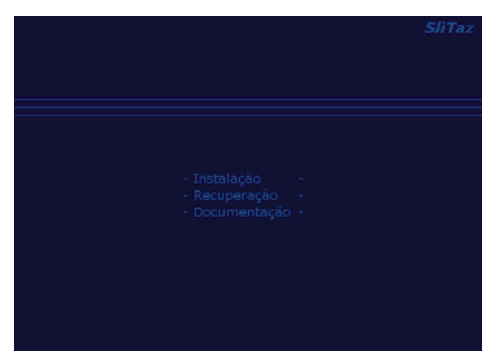

**Figura 4-2 – Carga do DVD de atualização** 

<span id="page-13-3"></span>Quando a carga estiver completa, a tela mostrada ao lado será exibida.

<span id="page-13-4"></span>Clique no ícone "Atualizar" e aguarde o início do processo.

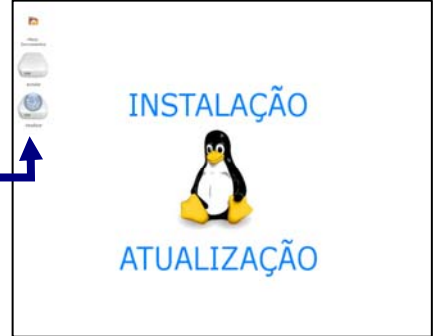

**Figura 4-3 – Ícone para atualização do sistema** 

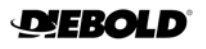

Durante o processo de atualização a tela ao lado será exibida. Aguarde a mensagem indicando o final do processo, quando então se deve retirar o Pendrive e o DVD da unidade e desligar o equipamento.

Ao religá-lo, o sistema estará atualizado.

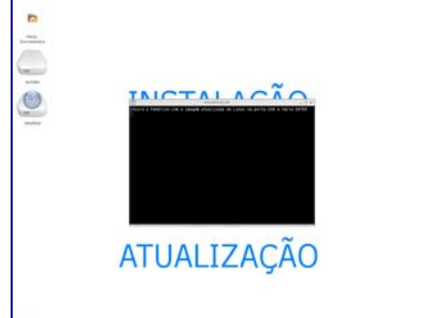

**Figura 4-4 – Processo de atualização do sistema** 

#### <span id="page-14-1"></span><span id="page-14-0"></span>**4.2 - Recuperação do Sistema**

Em caso de pane no sistema operacional que deixe o projetor inoperante, você pode tentar efetuar a recuperação do sistema, utilizando o DVD que acompanha o equipamento.

É importante lembrar que este é um procedimento que visa a corrigir possíveis problemas causados por mau uso do sistema (erros de configuração, instalação inadequada de software etc) que o tornem inoperante.

Caso, após a execução do procedimento descrito a seguir, o projetor continue sem efetuar a carga do sistema, é provável que exista um problema de hardware, sendo necessário então o envio do equipamento para a assistência técnica.

Ligue o Projetor e insira imediatamente o DVD de recuperação para que a carga do sistema seja feita através dele.

Aguarde o final da carga.

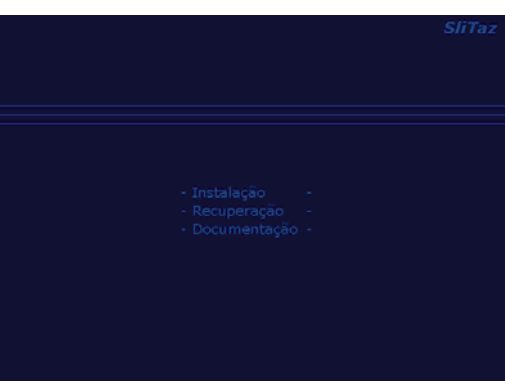

**Figura 4-5 – Carga do DVD de recuperação** 

<span id="page-14-2"></span>Quando a carga estiver completa, a tela mostrada ao lado será exibida.

<span id="page-14-3"></span>Clique no ícone "Instala" e aguarde o início do processo.

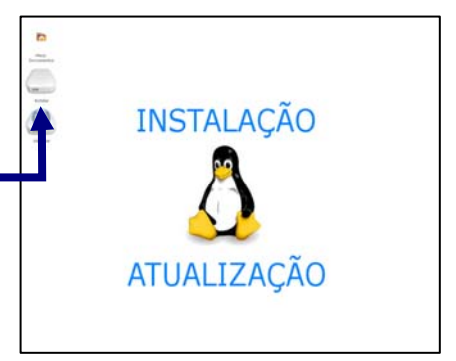

**Figura 4-6 – Ícone para recuperação do sistema** 

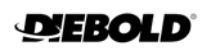

Durante o processo de instalação do Linux Educacional a tela ao lado será exibida.

Ao final do processo, o DVD será ejetado automaticamente e o projetor será reiniciado.

<span id="page-15-0"></span>Ao religá-lo, o sistema deverá carregar normalmente.

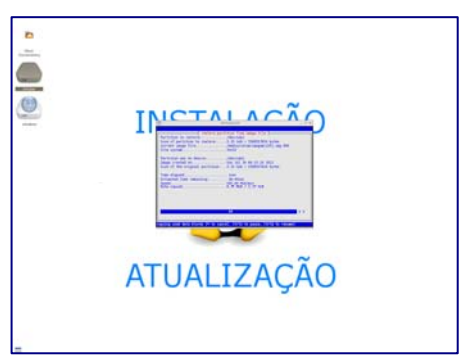

**Figura 4-7 – Processo de recuperação do sistema**

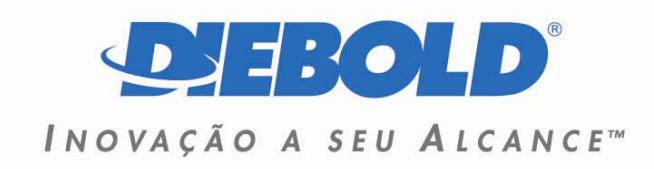

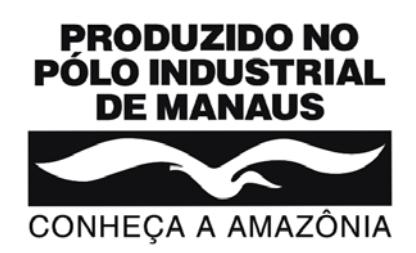